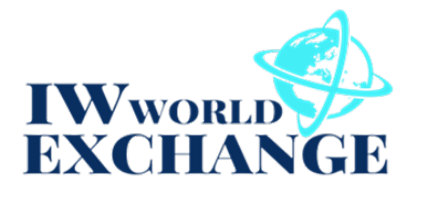

## **How do I transfer my paper shares to the IWW EXCHANGE?**

- 1. Void your paper stock certificate by drawing a diagonal line across the certificate and write in big letters "VOID" on it (use a marker if available).
- 2. Take a picture and send it together with your receive address to [info@iwwexchange.com](mailto:info@iwwexchange.com)
- 3. Sign into your IWW World Exchange account<https://www.iwworldexchange.com/en/login>
- 4. In "My Profile" select the appropriate symbol of the stock you would like to transfer the exchange. Deposit IW World Exchange Coin:
- 5. When selected click on "Deposit …… " button.
- 6. You will see a barcode and your receive address for that particular stock or coin.
- 7. The address will stay the same until you click on "Generate new address".
- 8. Copy and paste the receive address into your email t[o info@iwwexchange.com](mailto:info@iwwexchange.com) and e-mail it together with the image of the voided stock certificate.

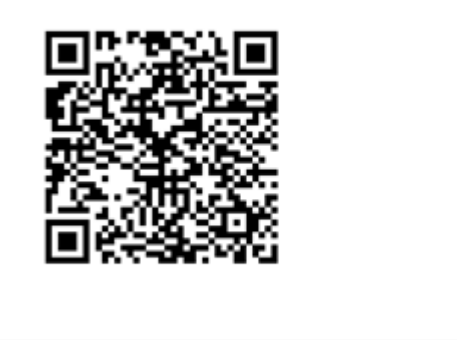

**Generate new address** 

Close

Your receive address: 0x61d7c5e33962f0e0133e25f9120224bfe4632294

- 9. Up on receive and verification of your e-mail at the exchange, you will find the matching amount of coins in your wallet (it may take several hours before the transfer is reflected in your account.
- 10. If you don't see your coins in your wallet within 48 hours, please contact us at [info@iwwexchange.com](mailto:info@iwwexchange.com)

## **How do I sign up on the exchange?**

- 1 Open your internet browser and go t[o https://iwwexchange.com](https://iwwexchange.com/)
- 2 Click on the "EXCHANGE" tab on the IWW Exchange website.
- 3 Click on the "LOGIN" tab and click on "Sign Up".
- 4 Fill in a valid e-mail address and choose a password, read the "terms of service" click on the checkbox and on the "Create My Account Now" button.

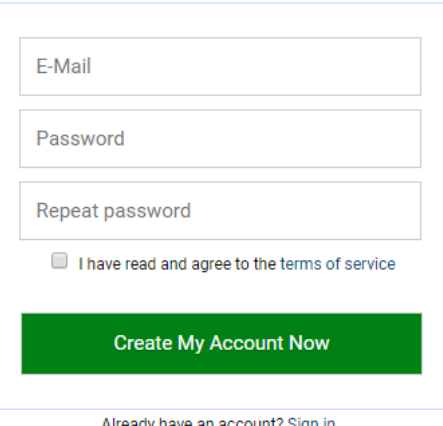

5 You should receive a response e-mail from support@iwwexchange.com that the account has

been setup, but your account has to be confirmed by clicking on the link in the e-mail. If you have not received the e-mail within a few minutes, check your spam or junk folder for it, if you are not able to locate it, try one more time, or contact us a[t support@iwwexchange.com](mailto:support@iwwexchange.com)

- 6 You are now able to login to your account. Make sure you have filled out and signed your KYC form and have returned it together with a copy of a Government ID (passport, driver's license) together with a proof of your current address (Utility bill, Bank receipt, etc.) to [info@iwwexchange.com](mailto:info@iwwexchange.com)
- 7 After we have received your KYC we will verify your information with a confirmation e-mail to you.
- 8 You have now full control of the exchange's features!

## **Note:**

We strongly recommend the "Two-Factor authentication" for security, however for the initial setup and until you are fully familiar with your account and the site, we recommend to leave the "Two-Factor authentication" unchecked, you can activate it at any time you!